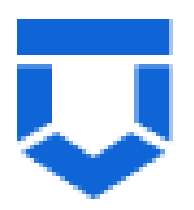

**Подсистема Лицензирование.**

**Инструкция по внесению изменений в реестр лицензий (переоформление лицензии).** 

На 10 листах

## **Перечень терминов и сокращений**

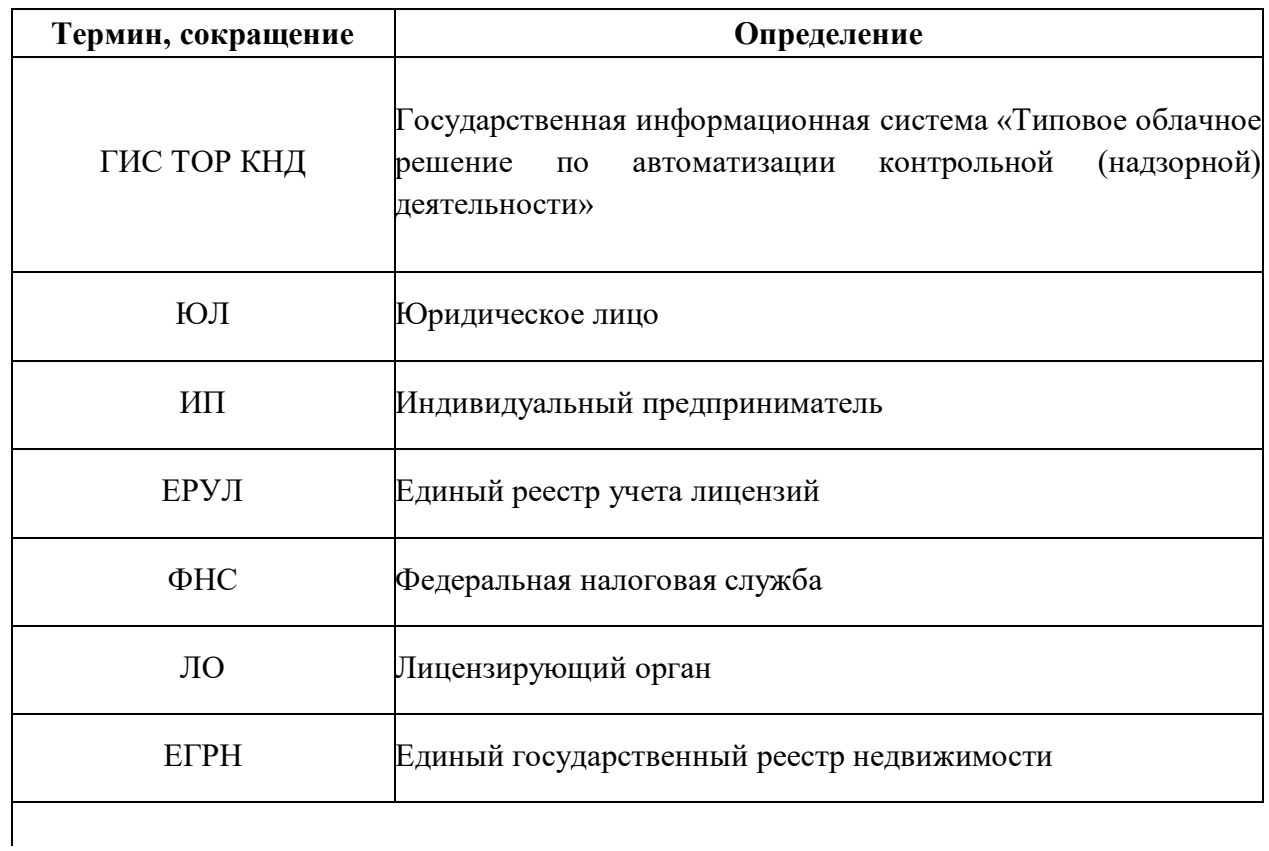

Необходимо войти в ГИС ТОР КНД, перейти в модуль «Лицензирование. Лом цветных и черных металлов», нажать кнопку **«Добавить заявление +»** [\(Рисунок 1\)](#page-2-0).

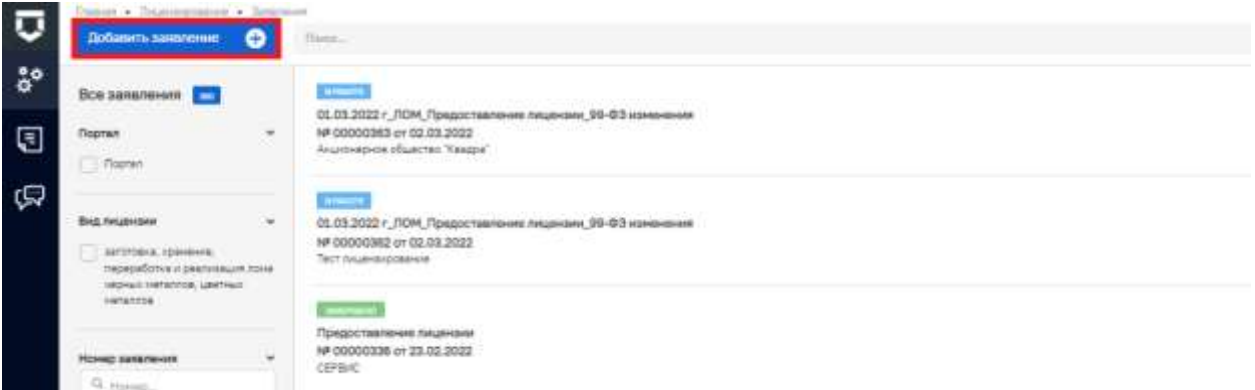

Рисунок 1. Модуль «Лицензирование. Лом цветных и черных металлов».

<span id="page-2-0"></span>1. Требуется выбрать из списка регламент №000057 «с 01.03.2022 г\_ЛОМ\_Внесение изменений в реестр лицензий\_99-ФЗ изменения». При необходимости можно воспользоваться поиском по номеру регламента.

Нужно навести курсор мыши на выбранный регламент и нажать кнопку «**Создать**» [\(Рисунок 2\)](#page-2-1). Данная кнопка появляется только при наведении курсора мыши на регламент.

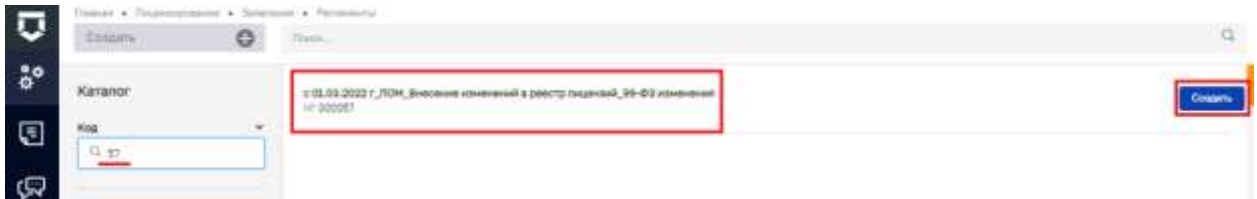

Рисунок 2. Выбор заявления на внесение изменений в лицензию.

<span id="page-2-1"></span>2. Затем необходимо заполнить заявление (Рисунок 3). При создании заявлению присваивается статус «Черновик».

2.1. Далее следует нажать «**Добавить**» напротив значения Лицензия, и выбрать из открывшегося списка лицензию, в которую планируется внести изменения, проставить рядом с ней галочку и нажать **«Вернуться к операции»** (Рисунок 4).

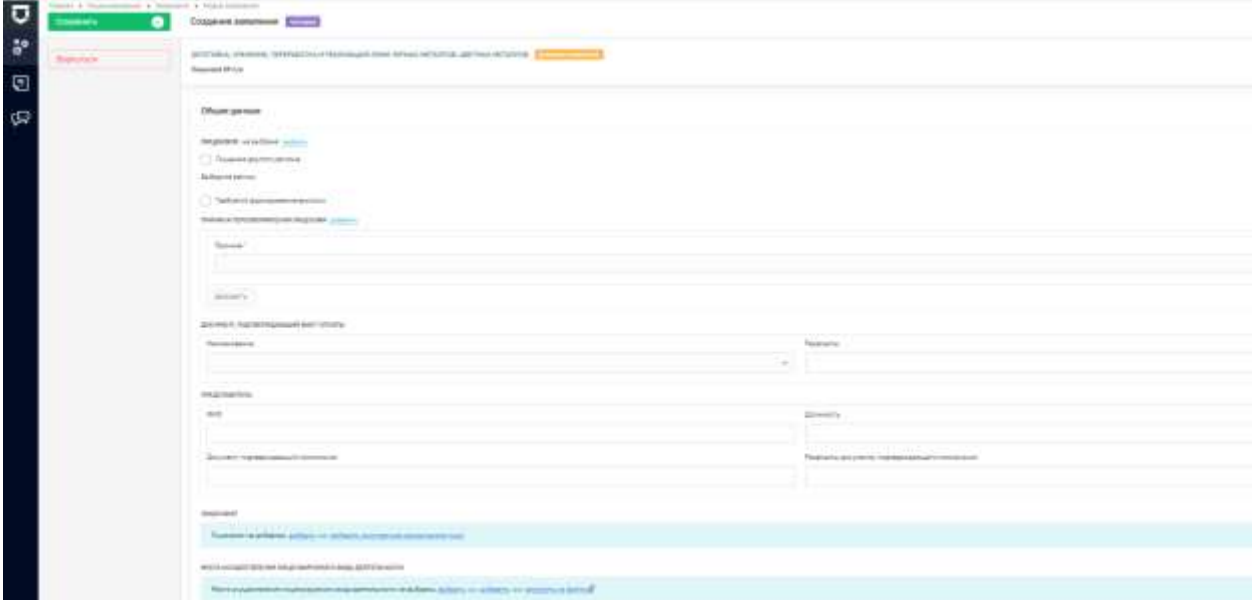

Рисунок 3. Заявление на внесение изменений в лицензию.

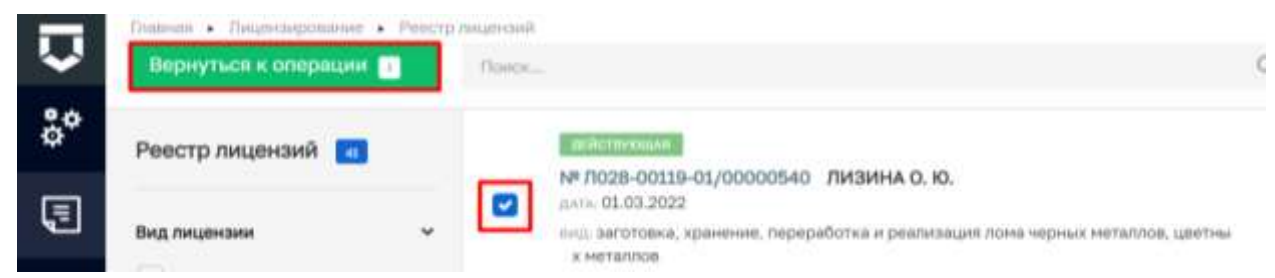

Рисунок 4. Выбор лицензии для внесения изменений.

2.2. При необходимости нужно проставить значения в чек-боксы

- Лицензия другого региона
- Требуется формирование выписки

2.3. Следующим этапом требуется выбрать причину переоформления лицензии из выпадающего списка (Рисунок 5).

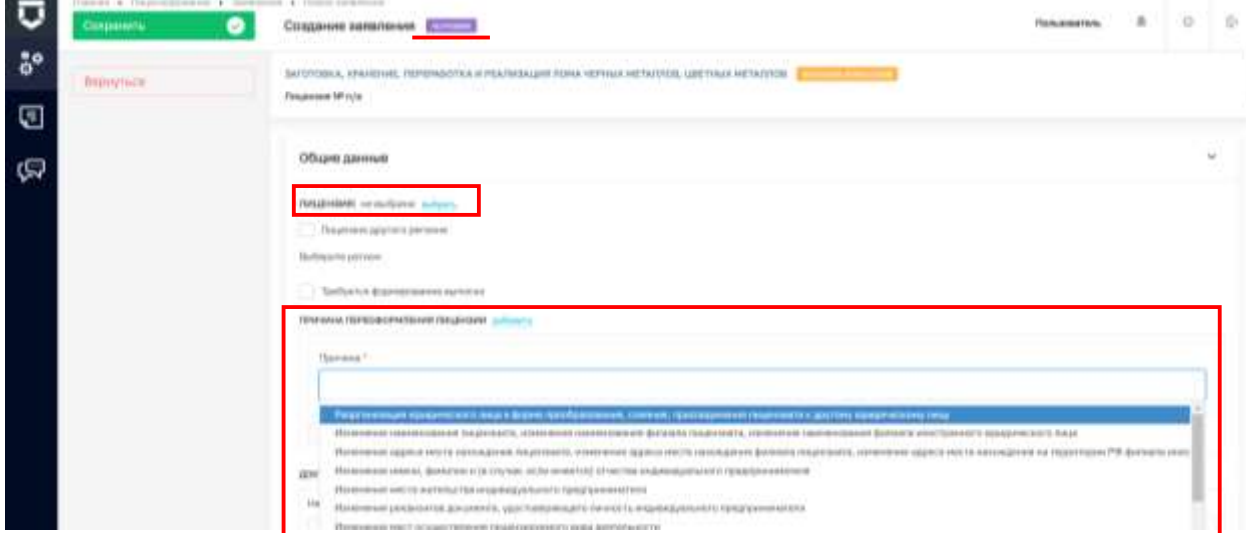

Рисунок 5. Выбор причины для переоформления лицензии.

2.4. Далее следует заполнить данные о Лицензиате и Месте осуществления лицензируемого вида деятельности, указывая необходимые изменения.

2.5. Затем нажать **«Сохранить»** после того, как все данные по заявлению заполнены. 3. Далее нужно нажать кнопку **«Регистрация»** (Рисунок 6).

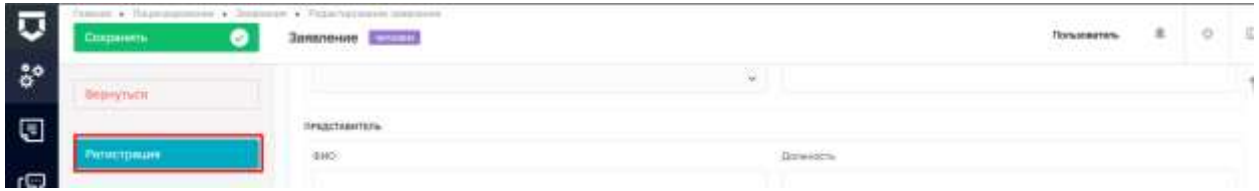

Рисунок 6. Регистрация заявления на внесение изменений в лицензию.

4. После совершения действий необходимо нажать кнопку **«Уведомление, подтверждающее дату приема заявления о внесении изменений»** (Рисунок 6).

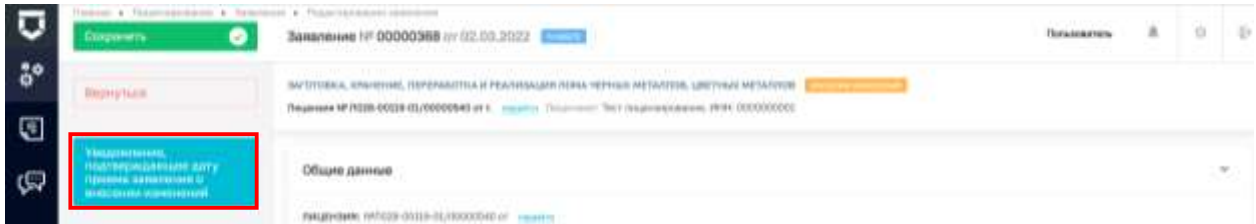

Рисунок 6. Выбор действия «Уведомление, подтверждающее дату приема заявления о внесении изменений».

5. Затем необходимо указать: номер уведомления, дату уведомления (по умолчанию проставляется текущая), и лицо, подписывающее уведомление. После заполнения необходимо нажать «**Применить**», затем «**Сохранить**» (Рисунок 7).

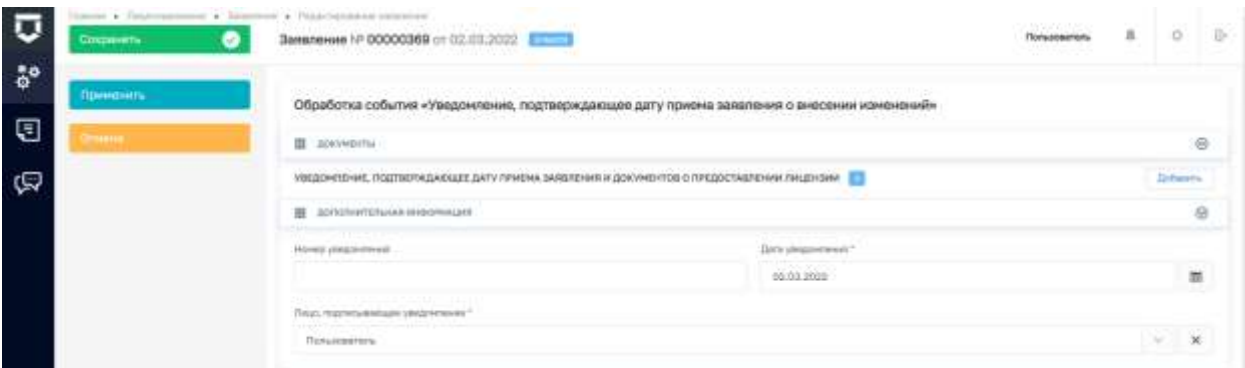

Рисунок 7. Заполнение «Уведомления, подтверждающее дату приема заявления о внесении изменений».

6. На данном этапе доступны следующие действия (Рисунок 8).

6.1. **«Отозвать заявление»** выбирается, если соискатель лицензии решает отозвать поданное заявление.

6.2. **«Отказ в приеме документов (возврат документов)»** выбирается, если имеются основания для отказа.

6.3. **«Уведомление об устранении нарушений по заявлению»** выбирается, если заявление на предоставление лицензии оформлено с нарушениями требований, установленных частью 1 статьи 13 Федерального закона «О лицензировании отдельных видов деятельности» или необходимые документы предоставлены не в полном объёме. Соискателю лицензии направляется уведомление о необходимости устранения нарушений по заявлению.

6.4. **«Документарная оценка»** выбирается, если заявление оформлено без нарушений и принято в работу.

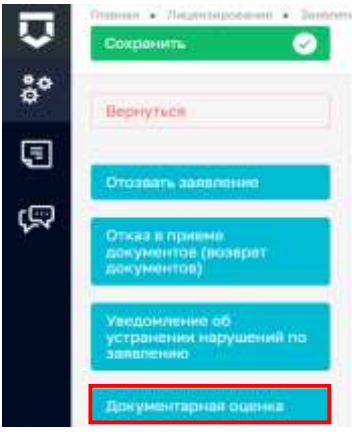

Рисунок 8. Выбор действия «Документарная оценка».

7. Необходимо нажать кнопку **«Документарная оценка».** Будут доступны следующие действия:

- Отозвать заявление.
- Приказ о проведении документарной оценки.

Необходимо нажать на кнопку **«Приказ о проведении документарной оценки»** (Рисунок 9).

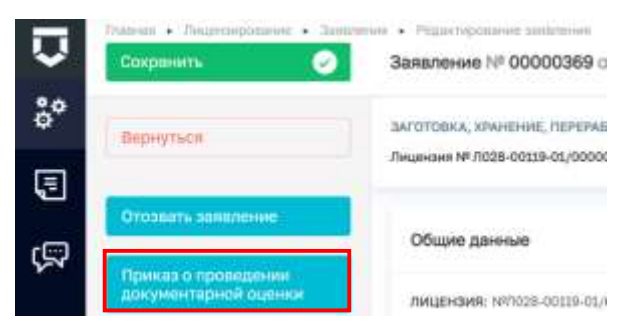

Рисунок 9. Выбор действия «Приказ о проведении документарной оценки».

8. Далее следует заполнить обязательные поля (отмеченные «\*»), сформировать или прикрепить печатную форму. После заполнения необходимо нажать «**Применить**», затем «**Сохранить**» (Рисунок 10).

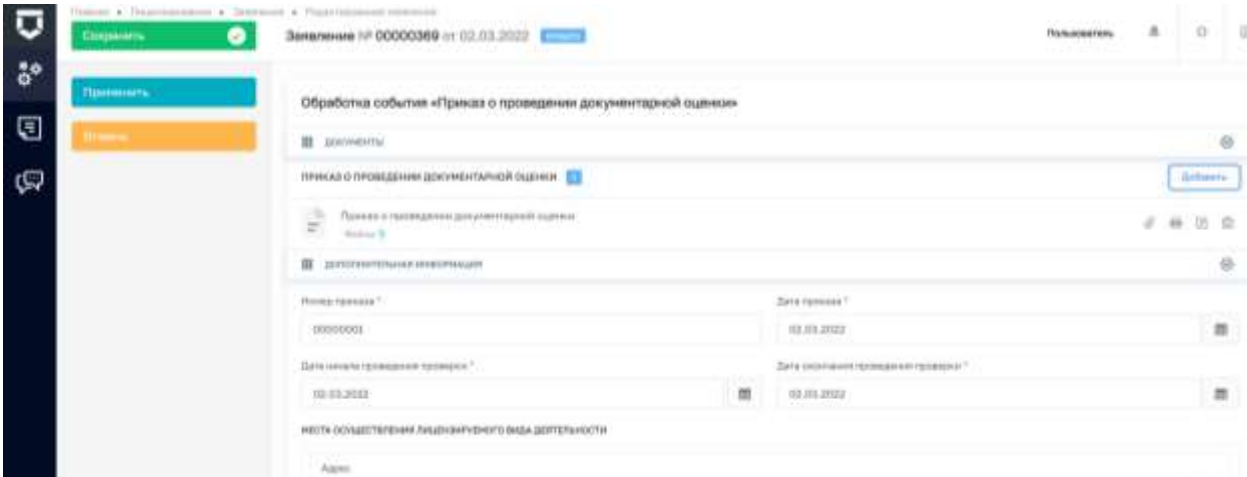

Рисунок 10. Заполнение «Приказа о проведении документарной оценки».

9. На данном этапе доступны следующие кнопки (Рисунок 11):

## 9.1. **«Оценочный лист».**

9.2. **«Запрос о предоставлении недостающих документов или пояснений».**  Выбирается, если в процессе проведения документарной проверки выявлены несоответствия в предоставленных документах либо возникла необходимость в запросе необходимых для проведения проверки документов.

9.3. «**Отозвать заявление**».

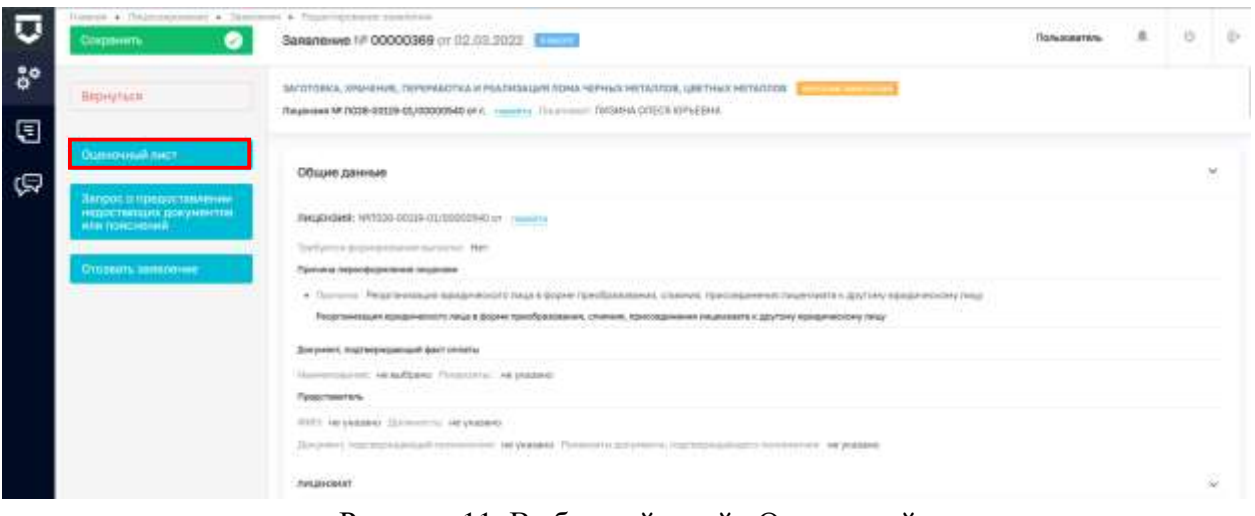

Рисунок 11. Выбор действий «Оценочный лист».

10. Далее необходимо нажать кнопку «**Оценочный лист**».

10.1. Затем заполнить обязательные поля (отмеченные «\*»). Ответить на предоставленные перечни вопросов (Рисунок 12). Оценочный лист включает в себя «Перечень вопросов, отражающих соблюдение лицензионных требований, установленных

законодательством Российской Федерации, при осуществлении деятельности, ответы на которые однозначно свидетельствуют о соблюдении или несоблюдении соискателем лицензии или лицензиатом лицензионных требований, составляющих предмет оценки» по **лицензиату** и по **каждому из объектов.**

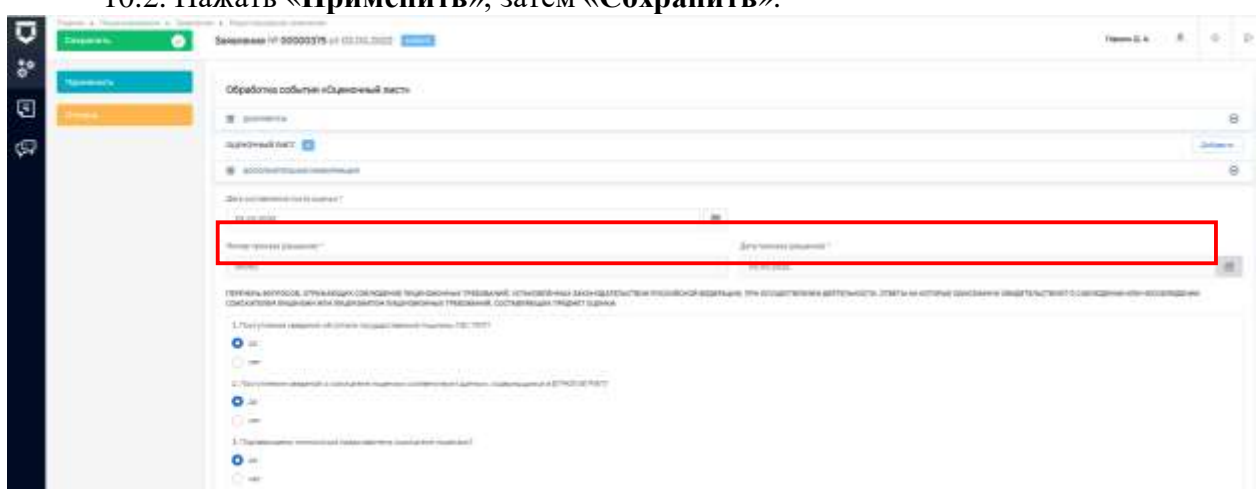

10.2. Нажать «**Применить**», затем «**Сохранить**».

Рисунок 12. Заполнение «Оценочного листа».

11. Требуется нажать кнопку «**Акт документарной оценки**» (Рисунок 13).

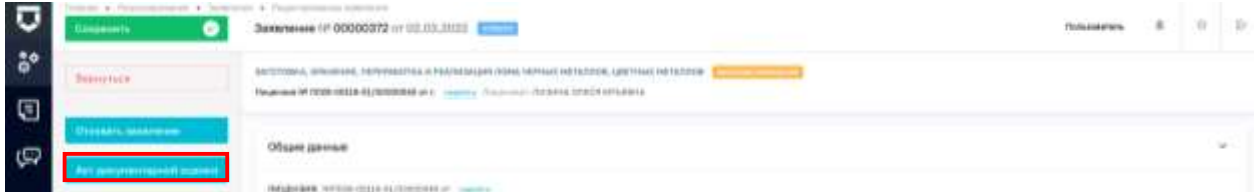

Рисунок 13. Выбор действия «Акт документарной оценки».

12. Далее заполнить обязательные поля (отмеченные «\*»). Для каждого места проверки необходимо заполнить «**Результат проверки».**

Допустимые значения:

- выявлены нарушения обязательных требований или требований, установленных нормативными правовыми актами (с указанием положений нормативных правовых актов).
- выявлены несоответствия сведений, содержащихся в уведомлении о начале осуществления отдельных видов предпринимательской деятельности обязательным требованиям (с указанием положений нормативных правовых актов).
- выявлены факты невыполнения предписаний органов государственного контроля (надзора), органов муниципального контроля (с указанием реквизитов выданных предписаний).
- нарушений не выявлено.

Места проведения проверки, по которым были выявлены нарушения, не будут внесены в «Приказ о внесении сведений в реестр лицензий. Далее нужно сформировать или прикрепить печатную форму. После заполнения необходимо нажать «**Применить**», затем «**Сохранить**» (Рисунок 14).

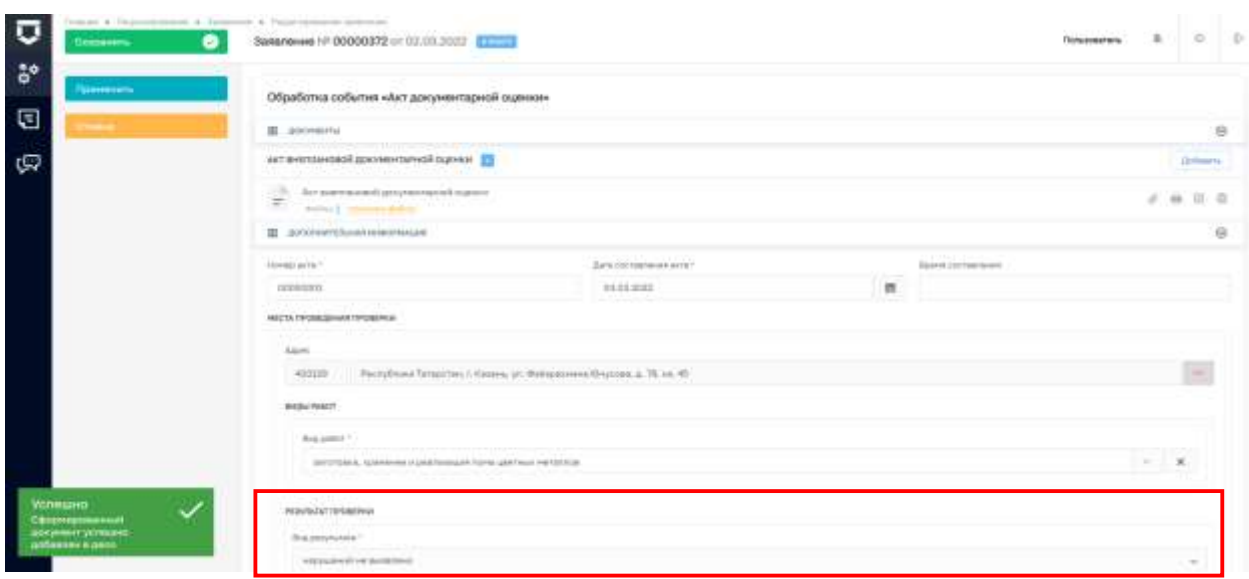

Рисунок 14. Заполнение «Акта документарной оценки».

13. На данном этапе доступны следующие варианты действий:

- «**Приказ о внесении сведений в реестр лицензий**».
- «**Приказ об отказе во внесении сведений в реестр лицензий**».

Необходимо нажать на кнопку **«Приказ о внесении сведений в реестр лицензий»** (Рисунок 15).

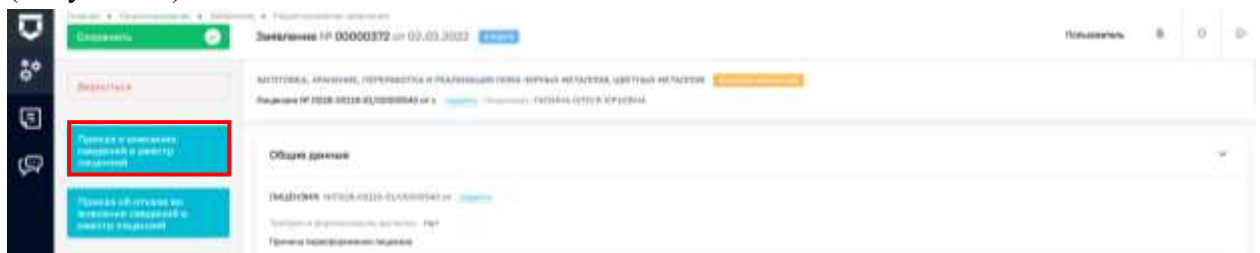

Рисунок 15. Выбор действия «Приказ о проведении документарной оценки».

14. Заполнить обязательные поля (отмеченные «\*»). После заполнения необходимо нажать «**Применить**», затем «**Сохранить**» (Рисунок 16).

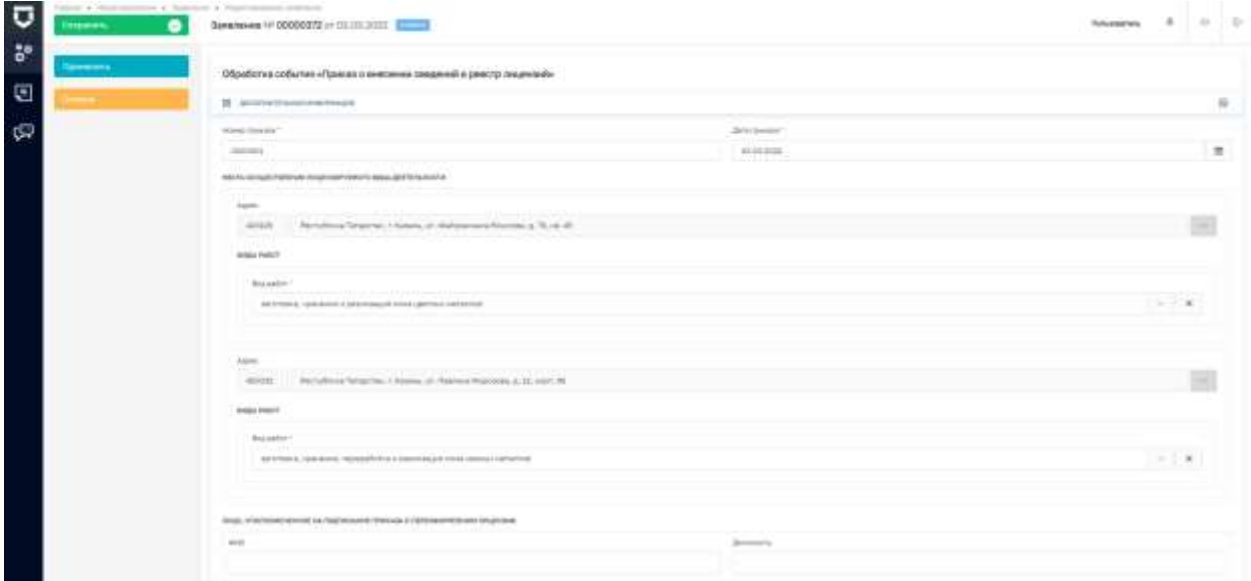

Рисунок 16. Заполнение «Приказа о внесении сведений в реестр лицензий».

15. В автоматическом режиме произойдёт **«Направление информации о внесении изменений в лицензию в ЕРУЛ»** и **«Внесение записи в реестр лицензий».** После окончания обработки запроса в разделе «Документы» в подразделе «Межвед-запросы» появится документ «result.pdf».<br>Ответ на запрос № 4450 от 2021-12-23

Ответ-квитанция на представленные сведения о лицензии

Идентификатор документа запроса 7aeb0cbe-9620-454d-b035-fd0f3f8ab421 Статус: Сведения приняты

Рисунок 17. «result.pdf» подтверждение информации о внесение изменений в реестр лицензий.

16. В зависимости от наличия выявленных нарушений будет доступно следующее действие:

- «**Уведомление о внесении сведений в реестр лицензий**» (Рисунок 17).
- «**Уведомление о внесении сведений в реестр лицензий (частичное)**» (Рисунок 18) Если для одного или нескольких мест проведения проверки в «Акте документарной оценки» проверки были выявлены нарушения.

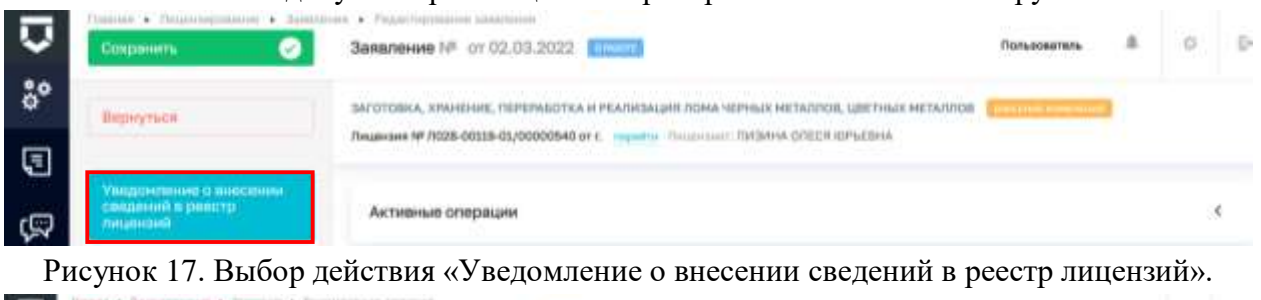

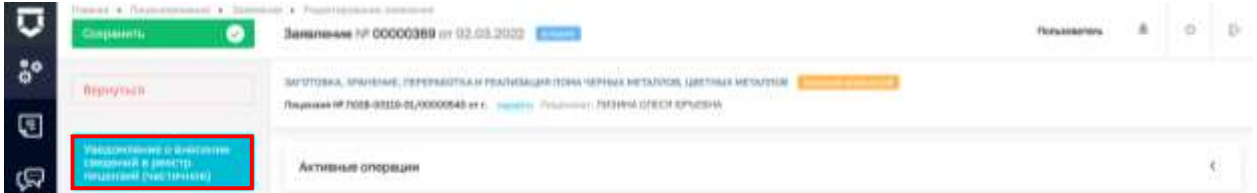

Рисунок 18. Выбор действия «Уведомление о внесении сведений в реестр лицензий».

17. Необходимо нажать **«Уведомление о внесении сведений в реестр лицензий»** (Рисунок 19) или **«Уведомление о внесении сведений в реестр лицензий (частичное)»** (Рисунок 20). Заполнить обязательные поля (отмеченные «\*»).

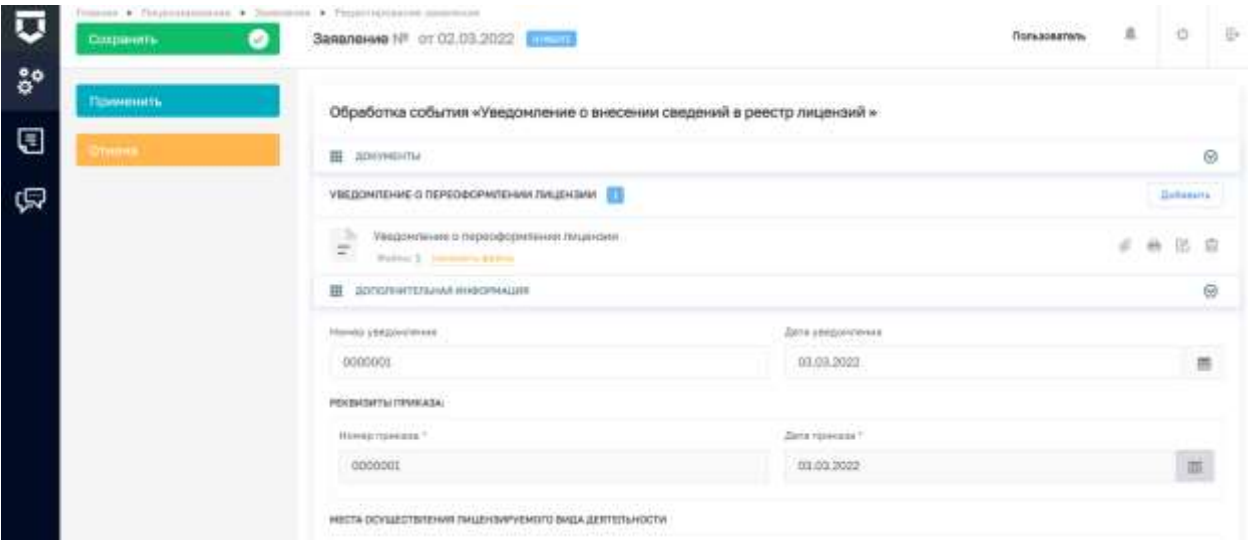

Рисунок 19. Заполнение «Уведомления о внесении сведений в реестр лицензий».

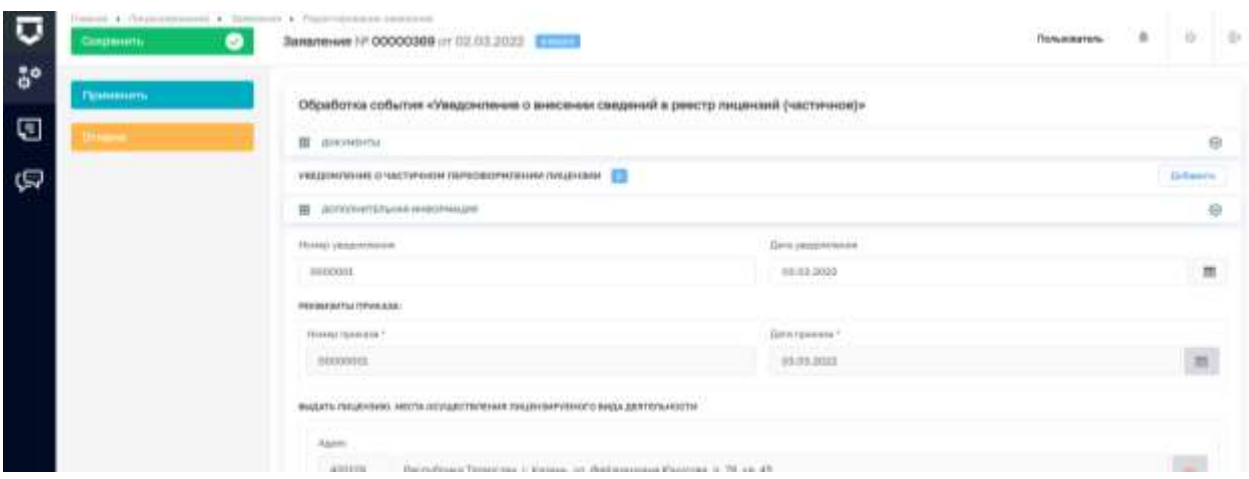

Рисунок 20. Заполнение «Уведомления о внесении сведений в реестр лицензий (частичное)».

Для документа «Уведомление о внесении сведений в реестр лицензий (частичное)» для каждого из мест осуществления лицензируемого вида деятельности с выявленными нарушениями нужно заполнить «**Основания для отказа в переоформлении лицензии»**  (Рисунок 21), сформировать или прикрепить печатную форму. После заполнения необходимо нажать «**Применить**», затем «**Сохранить**».

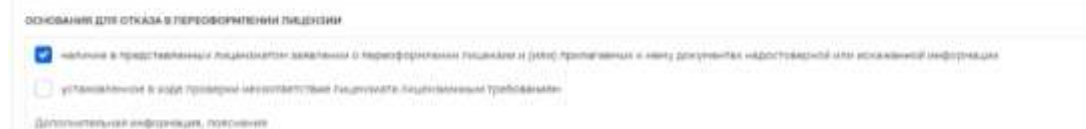

Рисунок 21. Основания для отказа в переоформлении лицензии.

18. В автоматическом режиме произойдёт: **«Отправка сведений лицензий в ЕСИА»** (Рисунок 22) и отправка сведений в ФНС (в зависимости от типа лицензиата):

**«Сведения о лицензиях, выданных ИП, передаваемые от ЛО в ФНС» «Сведения о лицензиях, выданных ЮЛ, передаваемые от ЛО в ФНС».**

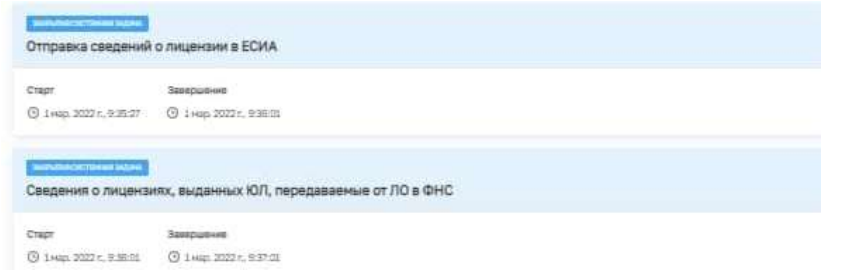

Рисунок 22. Задачи «Отправка сведений о лицензии в ЕСИА» и «Сведения о лицензиях, выданных ЮЛ, передаваемые от ЛО в ФНС».

19. Статус заявления будет изменен на **«Завершен».**